### **Histogrammi koostamine MS Excel 2007 Juhendi koostas K.Osula**

Histogrammi saab koostada numbrilise tunnuse korral, millel on palju erinevaid vastusevariante.

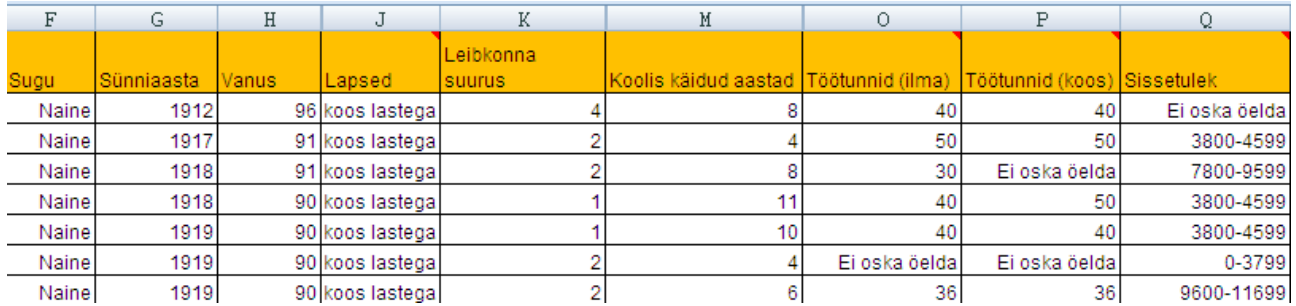

Näiteks sobivad histogrammi koostamiseks (tabeli põhjal) tunnused: **sünniaasta**, **vanus**, **töötunnid** (ilma) ja töötunnid (koos) – kuna on numbrilised tunnused ning nendel on palju erinevaid vastusevariante.

Histogrammi koostamiseks ei sobi näiteks: sugu (ei ole numbriline tunnus), lapsed (ei ole numbriline tunnus), leibkonna suurus (on numbriline tunnus, kuid erinevaid vastusevariante on vähe ja nendest vahemikke koostada ei ole mõtekas), sissetulek (andmed on juba esitatud vahemikena – enam ei ole vaja teha histogrammi, mis andmed vahemikesse koondaks).

Tunnuse vanus korral oleks **tulpdiagramm** selline:

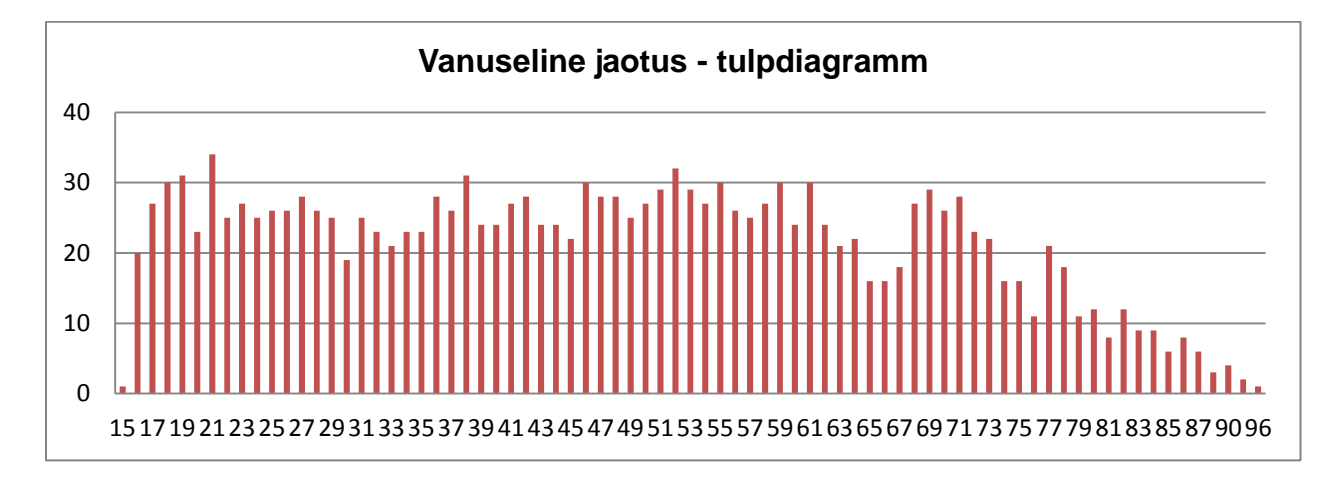

Iga vanuse kohta on joonistatud tulp ning tulba kõrgus näitab vastajate arvu, kes olid vastavalt nii vanad (näiteks 15-aastaseid vastajaid oli 1; 16-aastaseid vastajaid oli 20 jne). Antud tunnuse kirjeldamiseks tulpdiagramm ei sobi kuna see ei anna andmetest ülevaadet. Seevastu histogramm sobiks, sest see koondab andmed vahemikesse ja nii tekib parem ülevaade tunnuse jaotusest.

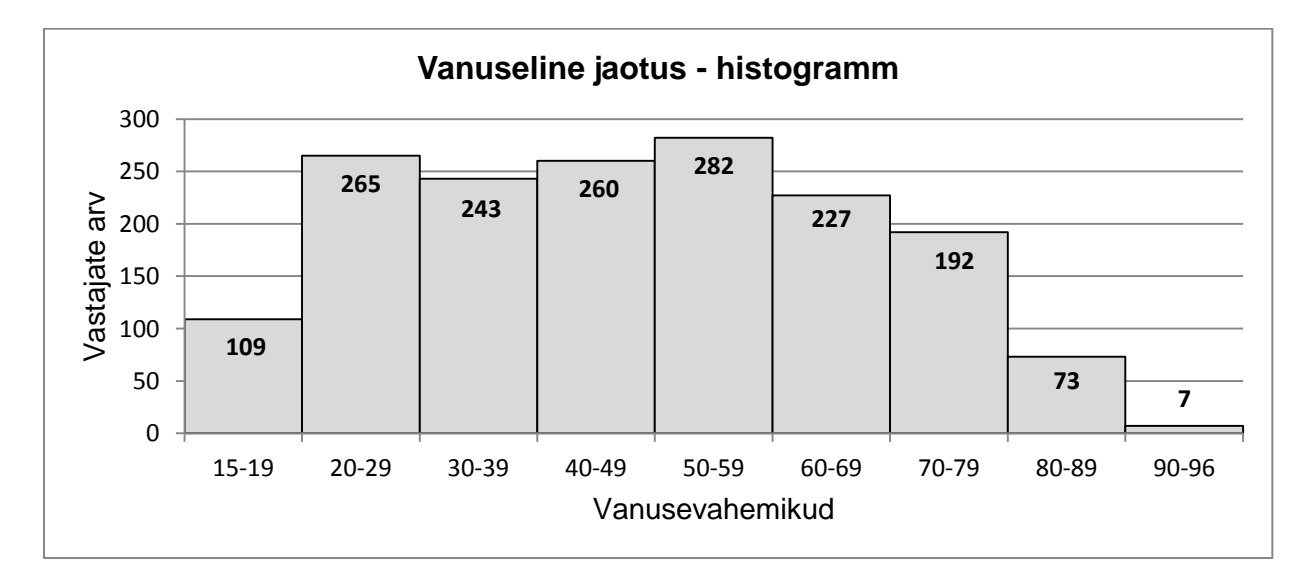

# **1. Eeltöö**

## **a) aktiveeri Data Analysis lisamoodul** (vajadusel)

Office nupp /Excel Options/Add-Ins/

|  | $\cdots$ represents the set of $\blacksquare$<br>$\blacksquare$ in) $\sim$ (si $\sim$ ) $\pm$ |    | _____________________                                |                                      | $\frac{8}{2}$<br><b>Excel Options</b> |                                                                                                    |                                                                                                    |                                                                                          |
|--|-----------------------------------------------------------------------------------------------|----|------------------------------------------------------|--------------------------------------|---------------------------------------|----------------------------------------------------------------------------------------------------|----------------------------------------------------------------------------------------------------|------------------------------------------------------------------------------------------|
|  |                                                                                               |    |                                                      |                                      | Popular                               | l a<br>View and manage Microsoft Office add-ins.                                                                                                    |                                                                                                    |                                                                                          |
|  | New                                                                                           |    | <b>Recent Documents</b>                              |                                      | Formulas                              |                                                                                                    |                                                                                                    |                                                                                          |
|  |                                                                                               |    | $1$ ess2008                                          | $\rightarrow$                        | Proofing<br>Save                      | Add-ins                                                                                                    |                                                                                                    |                                                                                          |
|  | Open                                                                                          |    | 2 tulemused                                          | $\Rightarrow$                        | Advanced                              | Name<br>Location<br><b>Active Application Add-ins</b><br>C:\ce\Office12\Library\Analysis\ANALYS32.XLL<br><b>Analysis ToolPak</b><br>Analysis ToolPak - VBA<br>C:\e\Office12\Library\Analysis\atpvbaen.xlam                                     | Type<br>Excel Add-in                                                                                                    |                                                                                          |
|  |                                                                                               |    | 3 IFI7041 kuulajad S09                               | $\rightarrow$                        | Customize                             |                                                                                                    |                                                                                                    | Excel Add-in                                                                             |
|  | Save                                                                                          |    | $48$ prax (1)                                        | $\equiv$                             | Add-Ins                               | <b>Inactive Application Add-ins</b><br><b>Conditional Sum Wizard</b><br>sumif.xlam                                                                                                    | Excel Add-in                                                                                                    |                                                                                          |
|  |                                                                                               |    | 5 eestielu                                           | $\equiv$                             | <b>Trust Center</b>                   | <b>Custom XML Data</b>                                                                                                    | C:\es\Microsoft Office\Office12\OFFRHD.DLL                                                                                             | <b>Document Inspector</b>                                                                |
|  | Save As                                                                                       |    | 6 opetaja                                            | $\equiv$                             | <b>Resources</b>                      | Euro Currency Tools<br>eurotool.xlam<br><b>Financial Symbol (Smart tag lists)</b><br>C:\iles\microsoft shared\Smart Tag\MOFLDLL<br>Smart Tag<br><b>Headers and Footers</b><br>C:\es\Microsoft Office\Office12\OFFRHD.DLL<br>Document Inspector | Excel Add-in                                                                                                    |                                                                                          |
|  |                                                                                               |    | 7 tulemused                                          | $\rightarrow$                        |                                       | <b>Hidden Rows and Columns</b>                                                                                                    | C:\es\Microsoft Office\Office12\OFFRHD.DLL                                                                                             | Document Inspector                                                                       |
|  | Print                                                                                         | ×. | 8 IFI7042_tulemused                                  | $\approx$                            |                                       | <b>Hidden Worksheets</b><br><b>Internet Assistant VBA</b><br><b>Invisible Content</b>                                                                                                    | C:\es\Microsoft Office\Office12\OFFRHD.DLL<br>C:\rosoft Office\Office12\Library\HTMLXLAM<br>C:\es\Microsoft Office\Office12\OFFRHD.DLL | Document Inspector<br>Excel Add-in<br>Document Inspector<br>Excel Add-in<br>Excel Add-in |
|  |                                                                                               |    | 9 SISkõ                                              | $\rightarrow$                        |                                       | Lookup Wizard<br>Person Name (Outlook e-mail recipients)                                                                                                    | lookup.xlam<br>C:\es\microsoft shared\Smart Tag\FNAME.DLL Smart Tag                                                                    |                                                                                          |
|  | Prepare ▶                                                                                     |    | tulemused                                            | 同                                    |                                       | Solver Add-in<br>solver.xlam                                                                                                    |                                                                                                    |                                                                                          |
|  |                                                                                               |    | Eestielu                                             | $\rightarrow$                        |                                       | <b>Document Related Add-ins</b><br>No Document Related Add-ins                                                                                                    |                                                                                                    |                                                                                          |
|  |                                                                                               |    | opetaja                                              | 同                                    |                                       | <b>Disabled Application Add-ins</b>                                                                                                    |                                                                                                    |                                                                                          |
|  | Send                                                                                          | ы  | tulemused                                            | $\rightarrow$                        |                                       | No Disabled Application Add-ins<br><b>Analysis ToolPak</b>                                                                                                    |                                                                                                    |                                                                                          |
|  | Publish                                                                                       | ×  | $7$ prax $(3)$                                       | 同                                    |                                       | Add-in:<br><b>Microsoft Corporation</b><br>Publisher:<br>C:\Program Files\Microsoft Office\Office12\Library\Analysis\ANALYS32.XLL<br>Location:                                                                                                 |                                                                                                    |                                                                                          |
|  |                                                                                               |    | 7 prax (3)                                           | $\rightarrow$                        |                                       | Description: Provides data analysis tools for statistical and engineering analysis                                                                                                    |                                                                                                    |                                                                                          |
|  |                                                                                               |    | $8$ prax (1)                                         | $\equiv$                             |                                       |                                                                                                    |                                                                                                    |                                                                                          |
|  | Close                                                                                         |    | $7$ prax (2)                                         | $\rightarrow$                        |                                       | $\blacktriangledown$<br><b>Excel Add-ins</b><br>Manage:                                                                                                    | $Q$ <sub>0</sub>                                                                                                    |                                                                                          |
|  |                                                                                               |    | $\left  \begin{array}{c} a \\ b \end{array} \right $ | X Exit Excel<br><b>Excel Options</b> |                                       |                                                                                                    |                                                                                                    | OK<br>Cancel                                                                             |

Kui Analysis Toolpak (ja Analysis Toolpak VBA) on aktiveeritud (*Active Applications Add-Ins* loetelus) ei ole vaja neid enam topelt aktiveerida. Sulge aken.

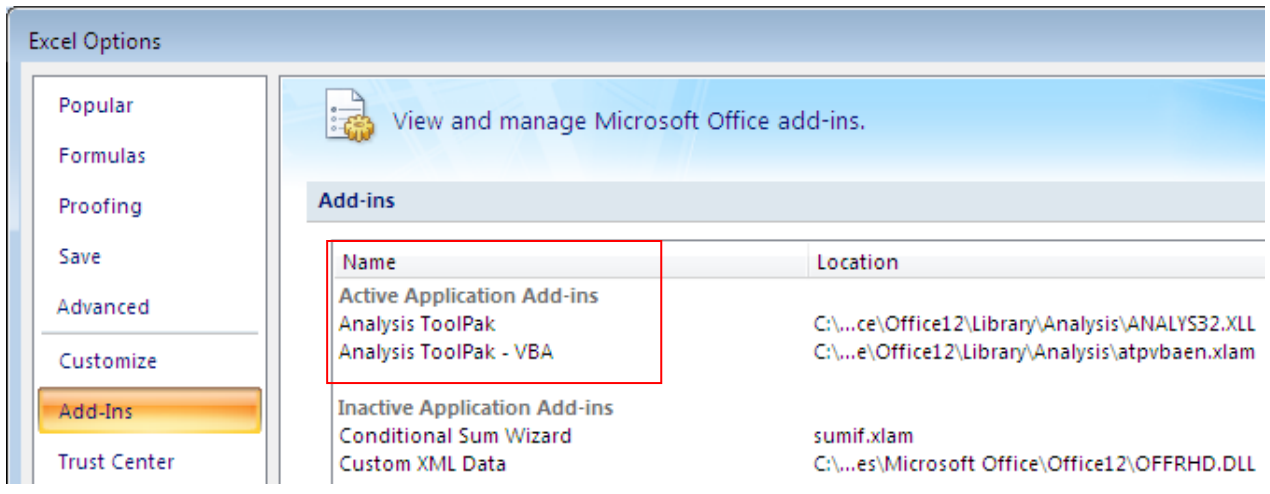

#### **b) valmista ette andmestik**

Sorteeri andmestik nii, et (uuritava tunnuse) tühjad lahtrid oleksid kõige all.

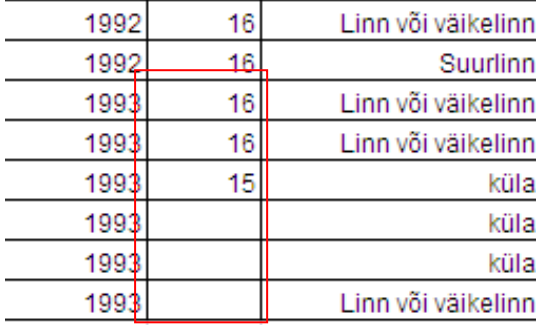

Mõtle, milliseid vahemikke sa histogrammil esitada soovid (vaata sorteeritud väärtuseid ning jaga need vahemikesse)

Meie näites on tegemist vanusega, mille väärtused on 15 ...96

Esitame histogrammil järgmised vahemikud:

15-19 20-29 30-39 40-49 50-59 60-69 70-79 80-89 90-96

Fikseeritud (kasutaja soovitud) vahemike saamiseks siset vahemike otspunktid Exceli töölehele üksteise alla eraldi lahtritesse.

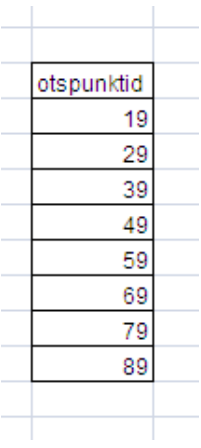

Näites toodud otspunktide korral saate järgmised vahemikud ning järgmise histogrammi:

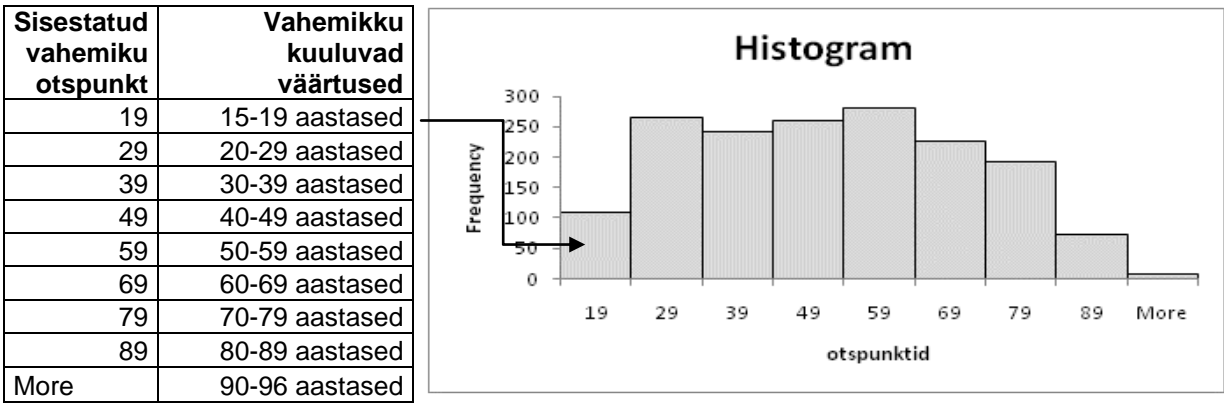

## **2. Histogrammi loomine**

Vali Data/Data Analysis/Histogram

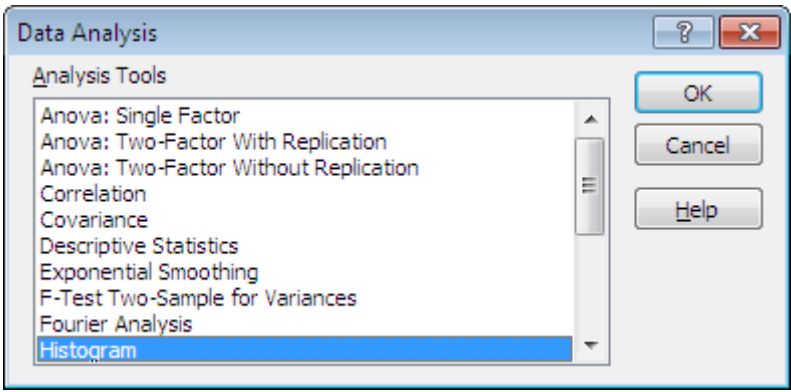

Avanenud aknas täida järgmised väljad:

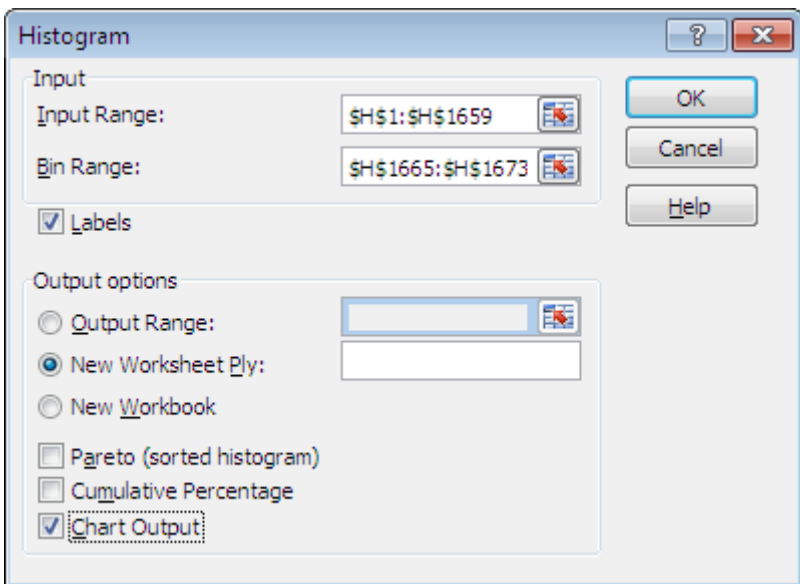

**Input Range** – andmestiku selle osa aadress, millest histogramm tehakse (andmebloki aadress, lohista hiirega üle soovitud andmete) **Bin Range** – lahtrite aadressid, milles asuvad vahemike otspunktid (andmebloki aadress) **Labels** – tee siia linnuke, kui võtsid eelnevates valikutes kaasa andmesildid (näiteks sõna "vanus") **Chart Output** – histogrammi saamiseks tee siia linnuke

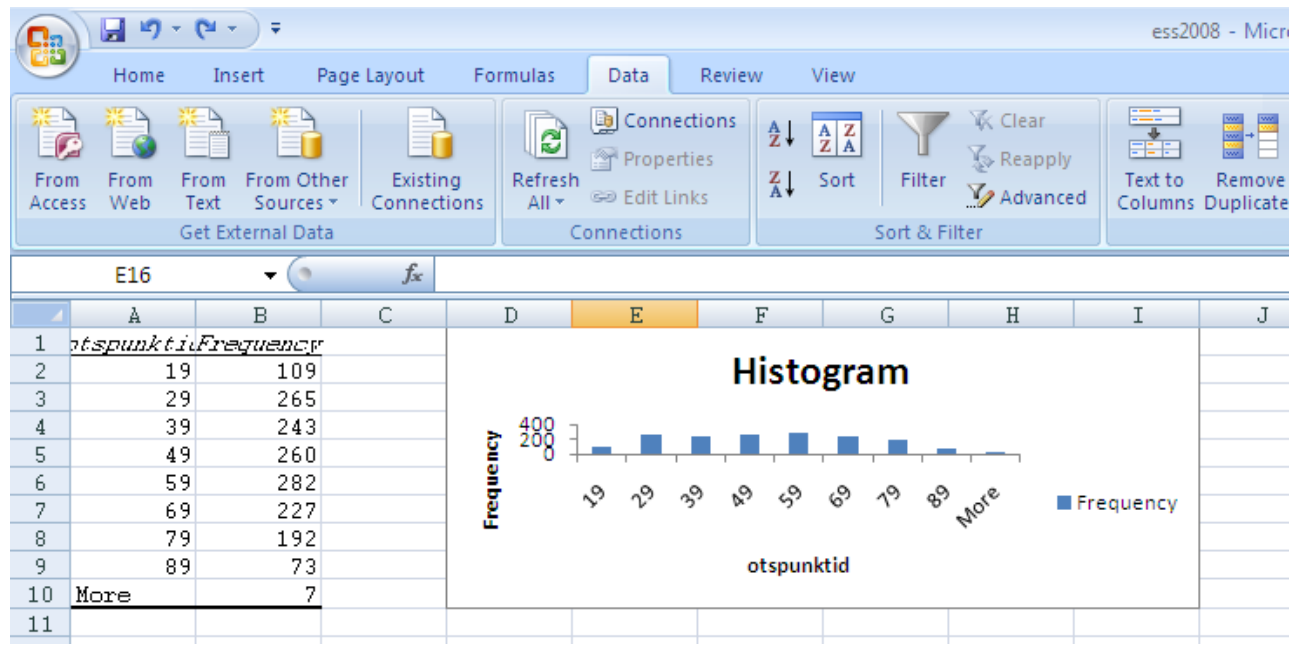

Tulemus on esialgu selline:

## **3. Histogramm kujundamine**

#### **a) tulpade värvi muutmine**

Märgista tulbad – paremklõps tulpadel – *Format Data Series* – *Fill* – *Solid Fill* – vali sobiv värv

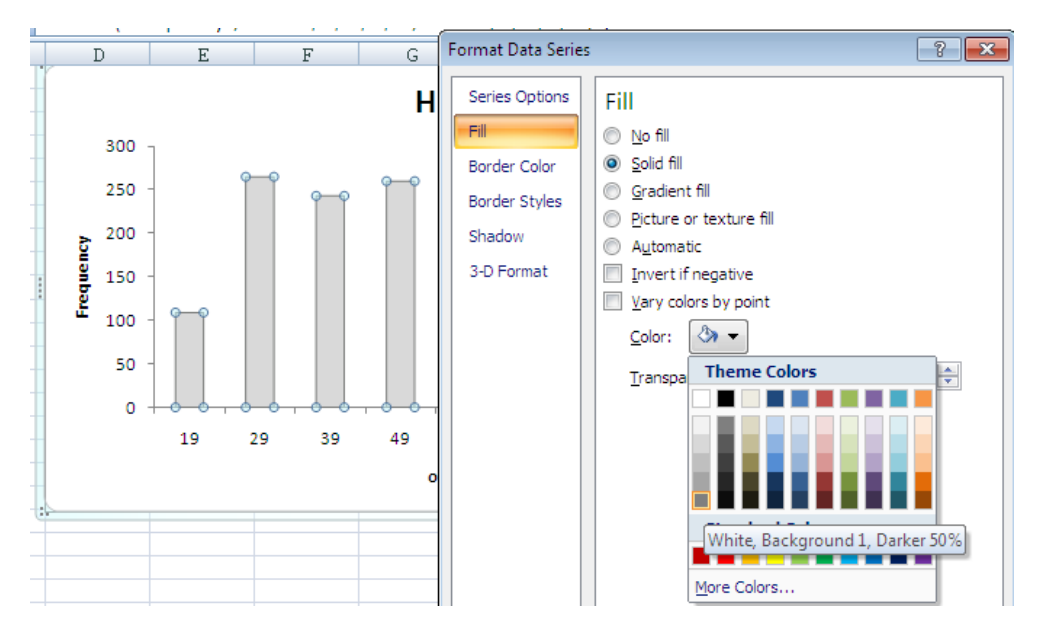

#### **b) tulpadele raamide (musta värvi raami) lisamine**

Märgista tulbad – paremklõps tulpadel – *Format Data Series* – *Border Color* – *Solid Line* – vali must värv

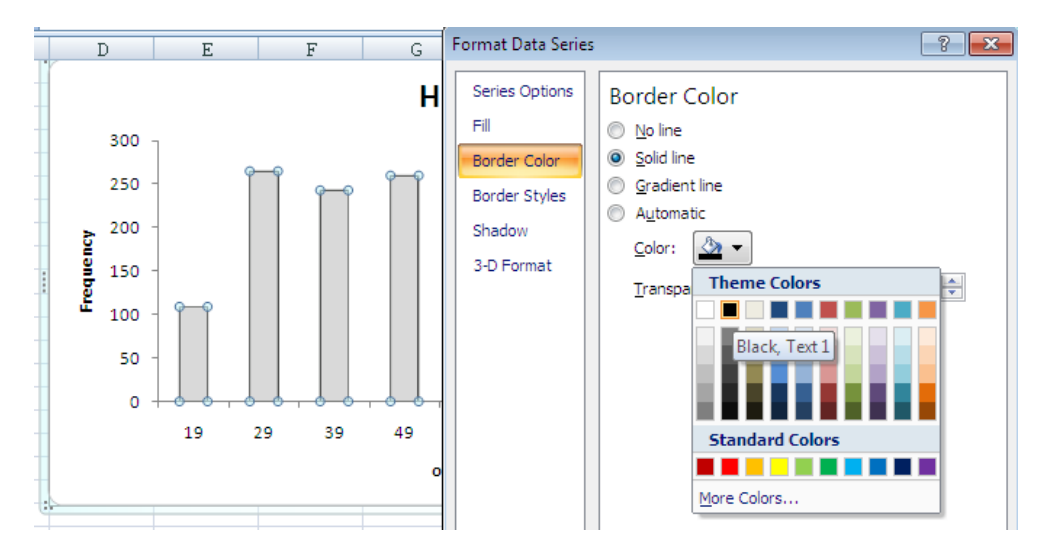

#### **c) tulpade kokku lükkamine**

Märgista tulbad – paremklõps tulpadel – *Format Data Series* – *Series Options* – *No Cap*

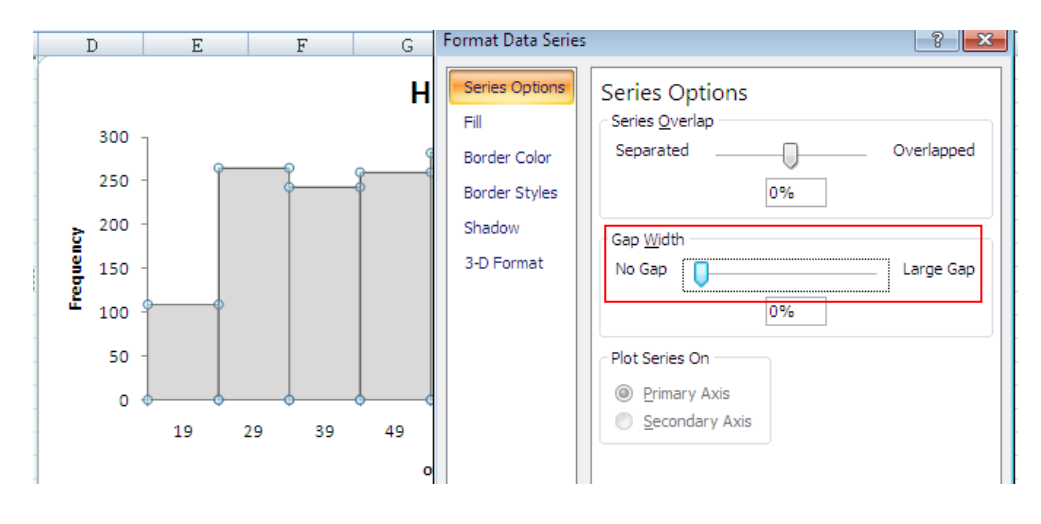

#### **d) abijoonte lisamine**

**Histogram**  $\frac{6}{500}$ 25 Calibri (E + 10 + A<sup>+</sup> A<sup>+</sup>  $\frac{A}{A}$  +  $\frac{B}{A}$  $\tau$  of  $_{20}$  B  $I \equiv \equiv \equiv \underline{A} \cdot \mp \equiv \equiv$ Frequency 15 Delete **I** Frequency 10 ๕ Reset to Match Style  $\mathbf{A}$ Eont... 5 rib Change Chart Type... 畾 Select Data... 79 69 89 More 3-D Rotation.. Φ nktid Add Major Gridlines  $\overline{\phantom{a}}$ Add Minor Gridlines f<sup>2</sup> Format Axis...

Märgista y-telje skaala numbrid – paremklõps numbritel – *Add Major Gridlines*

#### **e) skaala muutmine** (meie näite puhul ebavajalik tegevus)

Märgista y-telje skaala numbrid – paremklõps numbritel – *Format Axis*

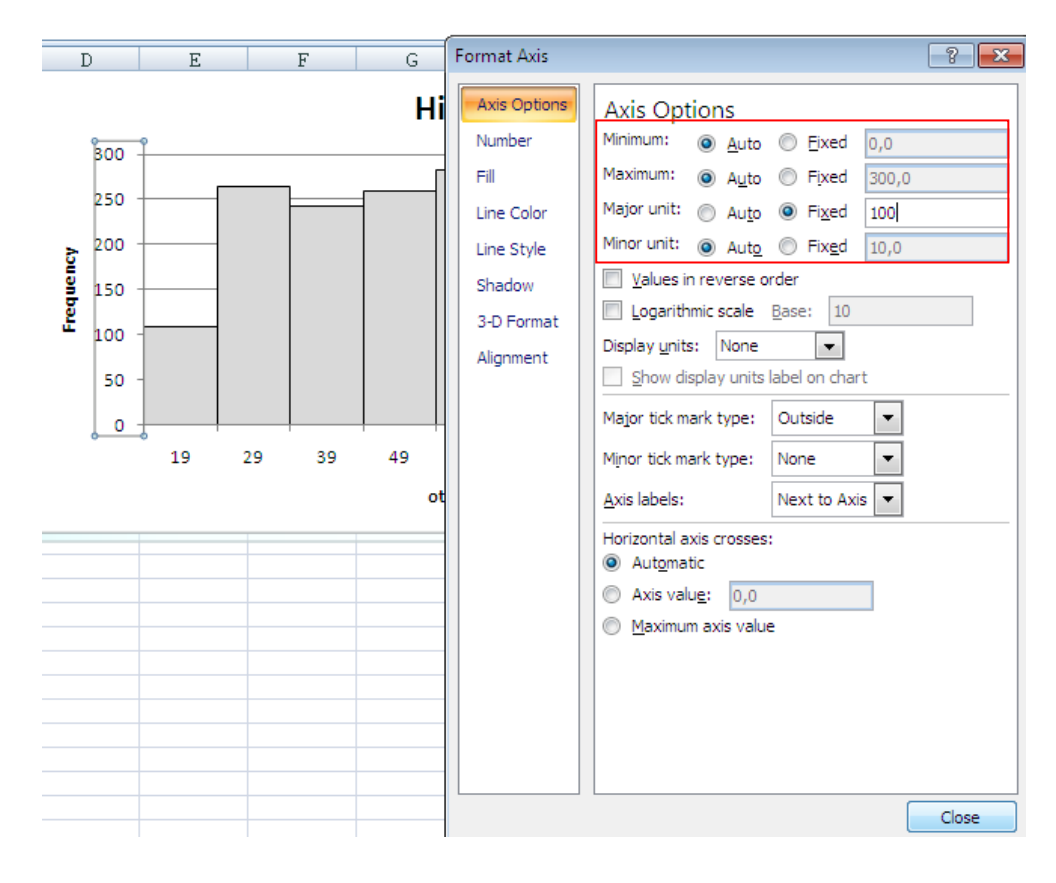

# **f) legendi muutmine**

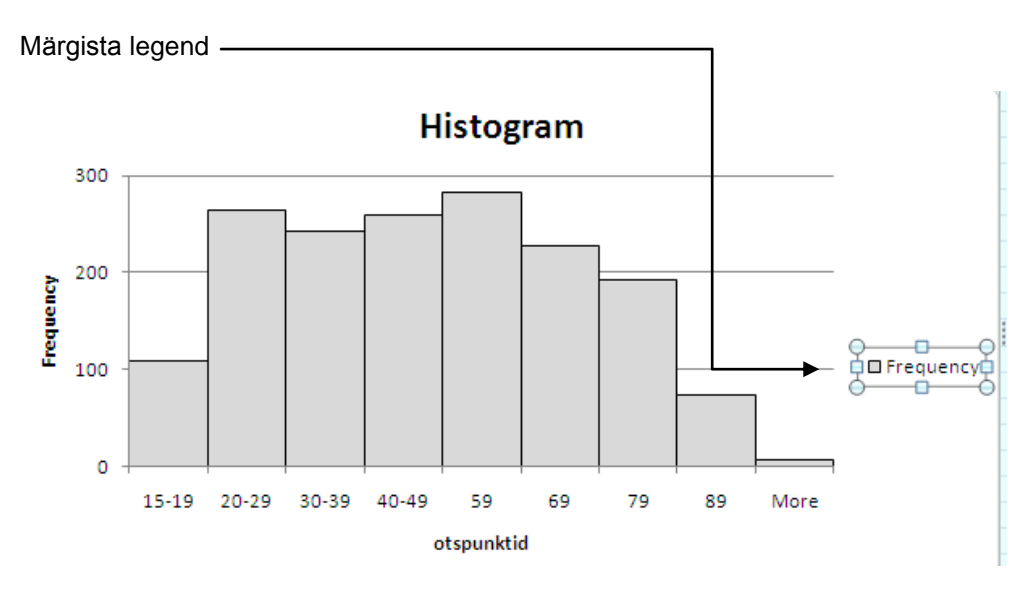

# Paremklõps legendil – *Select Data* - Edit

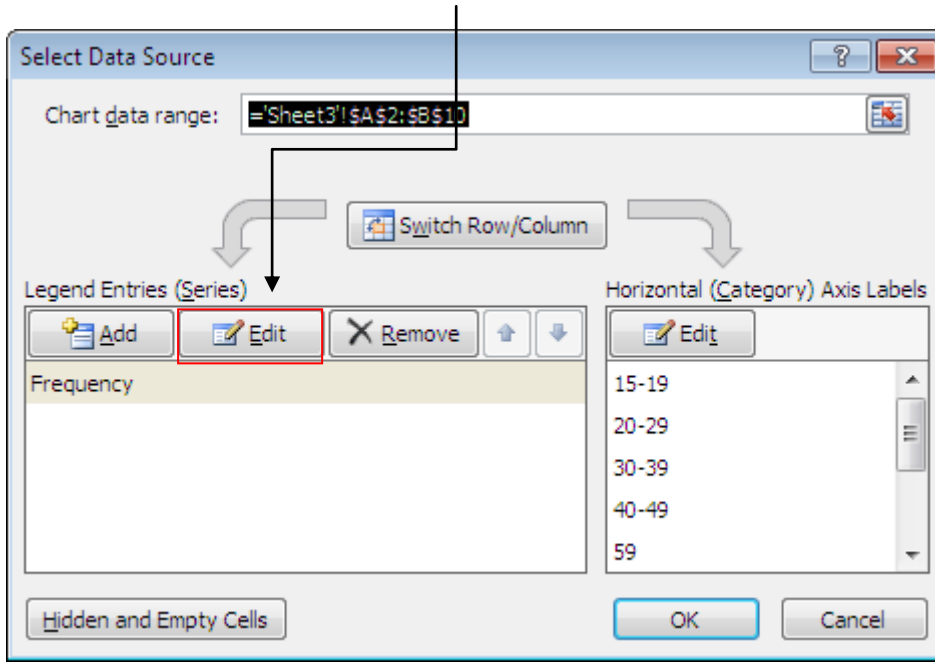

Sisesta avanenud aknas *Series Name* reale soovitud legendi nimetus.

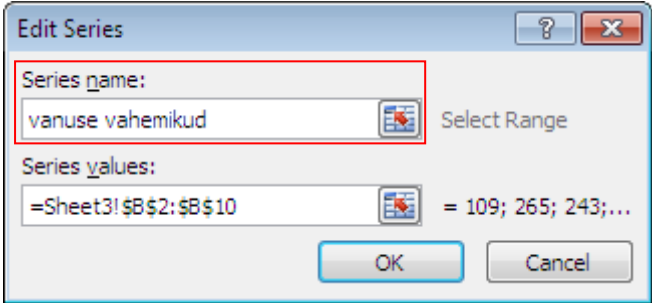

#### **g) telgede kirjelduste muutmine**

Märgista sõna, mida soovid muuta (näiteks y-telje kirjeldus) – tee veel üks vasak hiireklõps sõnal – kustuta ebasobiv sõna – kirjuta uus sõna

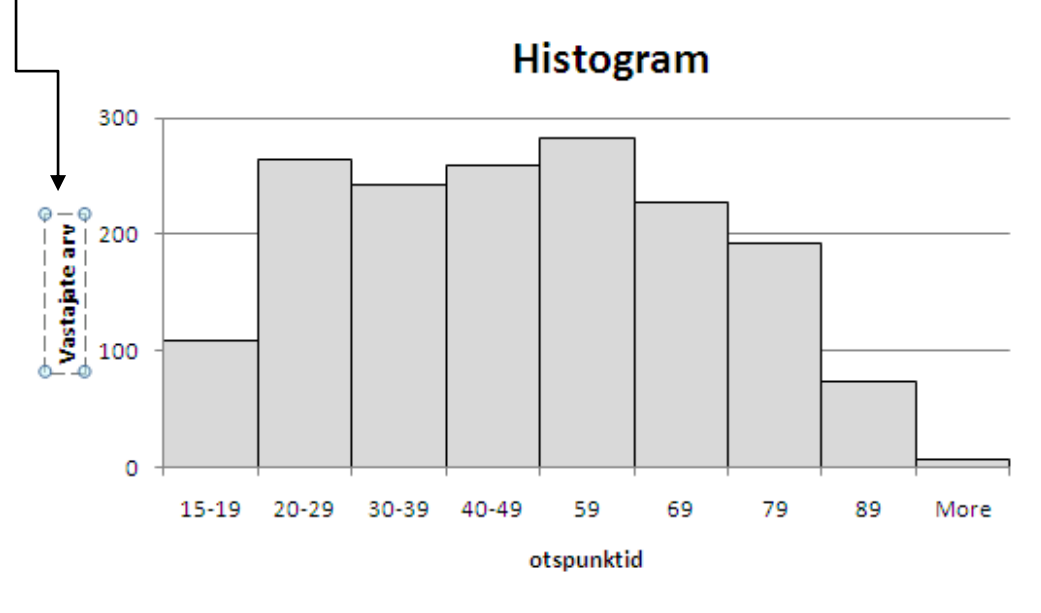

### **h) tulpade all olevate andmesiltide muutmine**

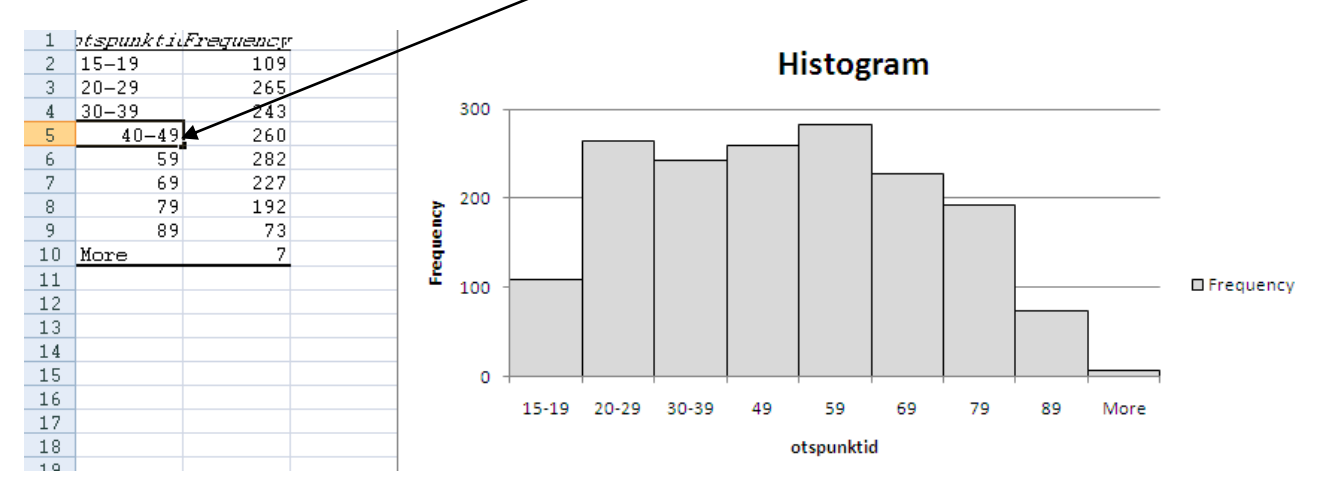

Sisesta soovitud vahemikud andmetabelisse.

#### **i) tulpadele andmesiltide (numbrite) lisamine**

Märgista tulbad – paremklõps numbritel – *Add Data Labels*

Paiguta ja kujunda lisatud numbreid vastavalt soovile.

**LÕPPTULEMUS võiks olla näiteks niisugune:**

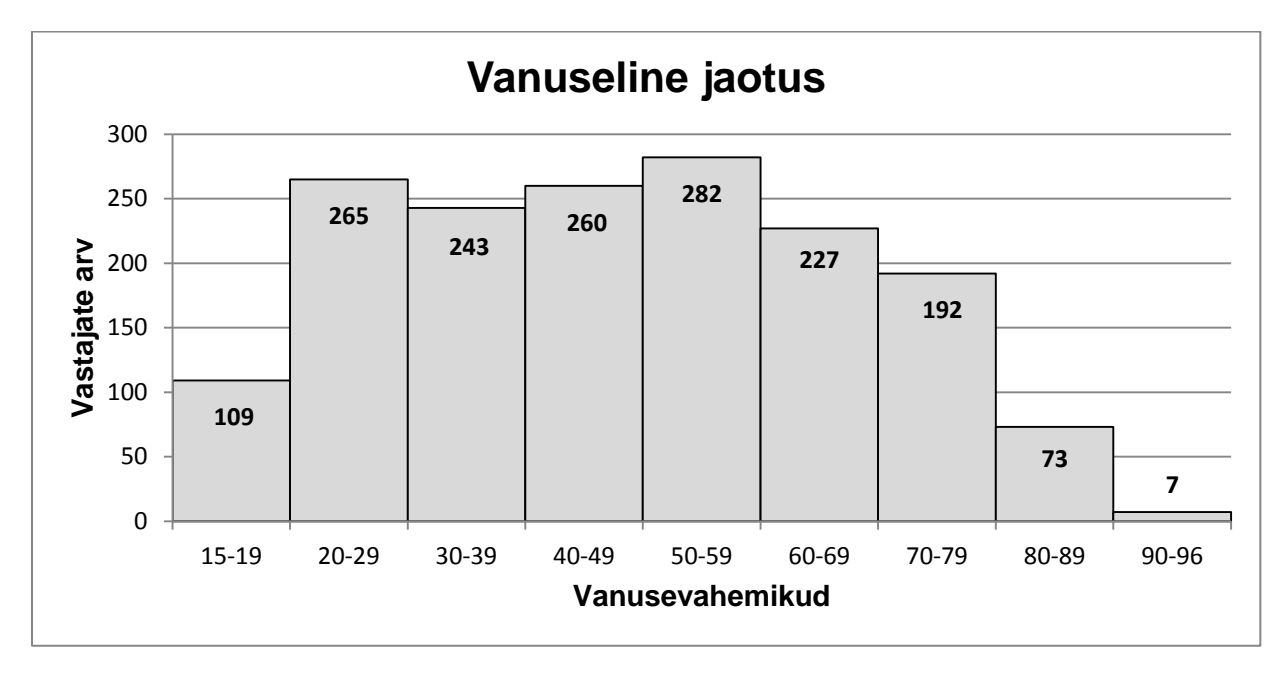